# Inhalt

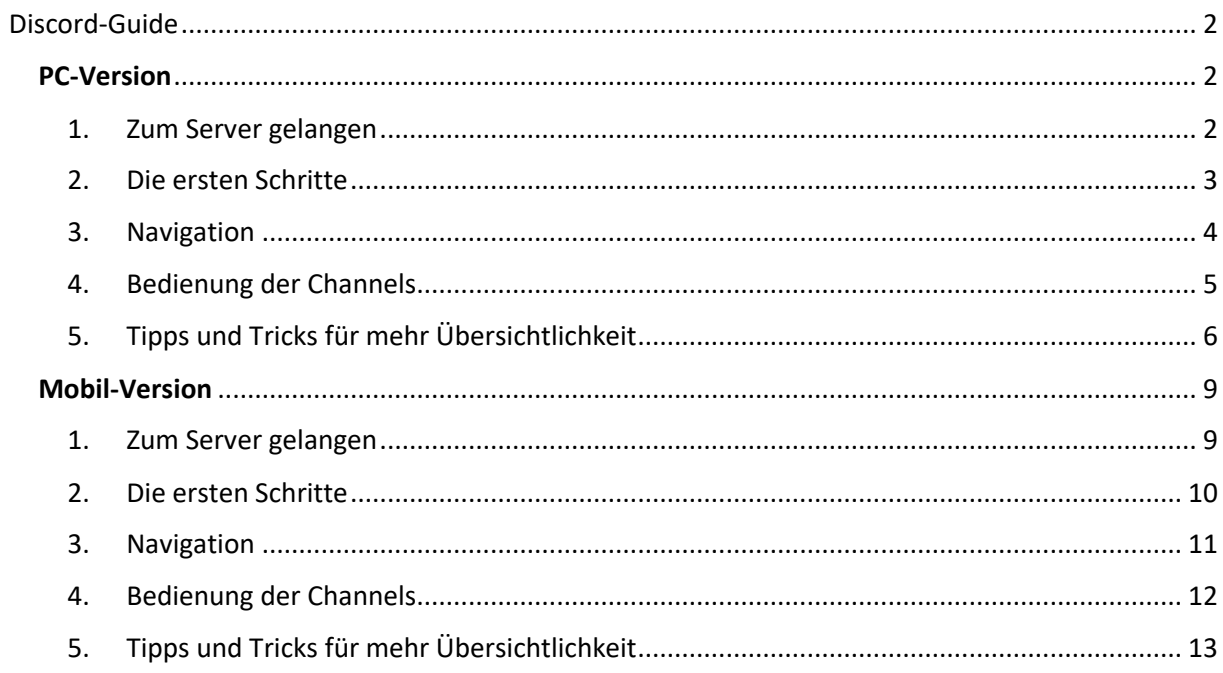

## Discord-Guide

Liebe Studis, wir haben uns dazu entschieden, unsere Kommunikation ab jetzt über Discord laufen zu lassen. Das hat vor allem Vorteile, wenn man sich die Übersichtlichkeit unzähliger WhatsApp-Gruppen anschaut. Hier bekommt ihr eine kurze Einführung, wie unser Server zu bedienen und zu benutzen ist.

Den Link zum Server erhaltet ihr hier [\(https://tu-dresden.de/mn/psychologie/fsrpsy/ese/discord](https://tu-dresden.de/mn/psychologie/fsrpsy/ese/discord-server)[server\)](https://tu-dresden.de/mn/psychologie/fsrpsy/ese/discord-server) oder in einer unserer Nachrichten dazu auf WhatsApp

#### **PC-Version**

#### 1. Zum Server gelangen

Nachdem ihr bei Discord registriert seid, müsst ihr noch zum Server kommen. Wenn der Link nicht direkt funktioniert, zeigen wir hier, wie es geht. Am Anfang sieht das bei euch wohl in etwa so aus:

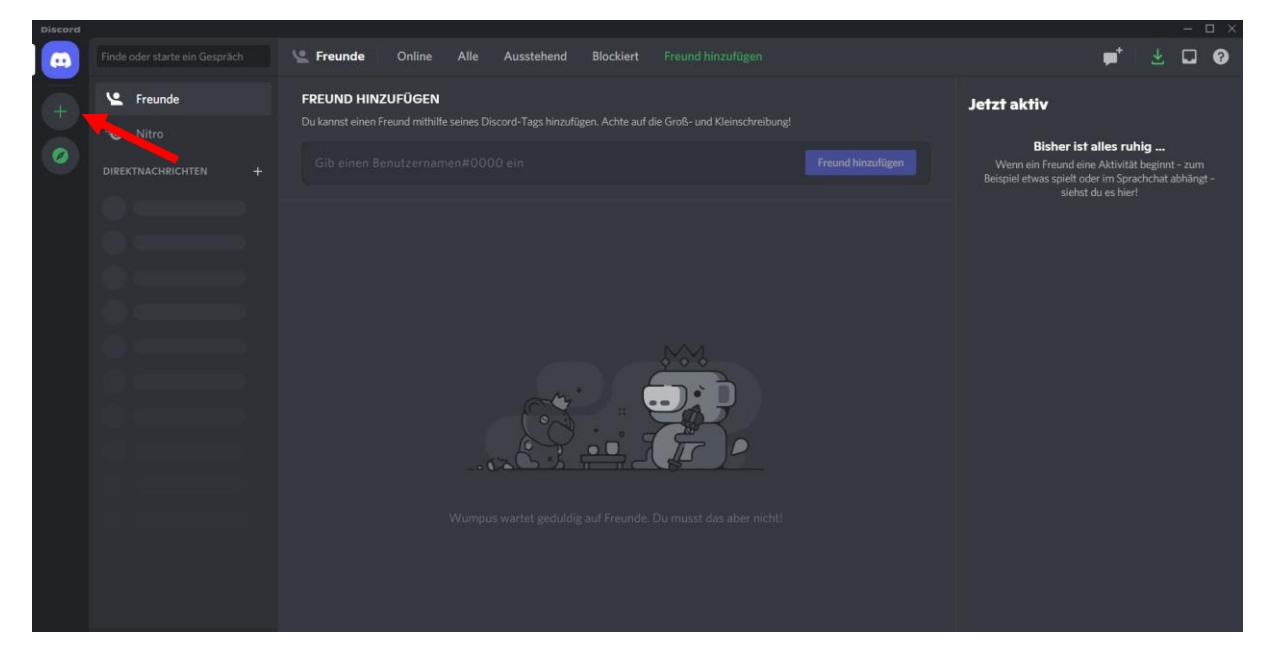

Über das Plus gelangt ihr hierhin:

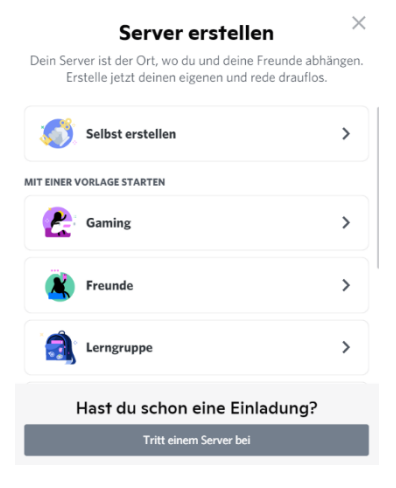

*Bei "Tritt einem Server bei" könnt ihr dann schließlich unseren Link eingeben und schon seid ihr da* 

#### 2. Die ersten Schritte

Am Anfang kann Discord etwas verwirrend sein. Am linken Rand seht ihr alle Kanäle und Kategorien des Servers, in der Mitte den Inhalt des ausgewählten Kanals und am rechten Rand alle Mitglieder, die online sind inklusive ihrer Rolle.

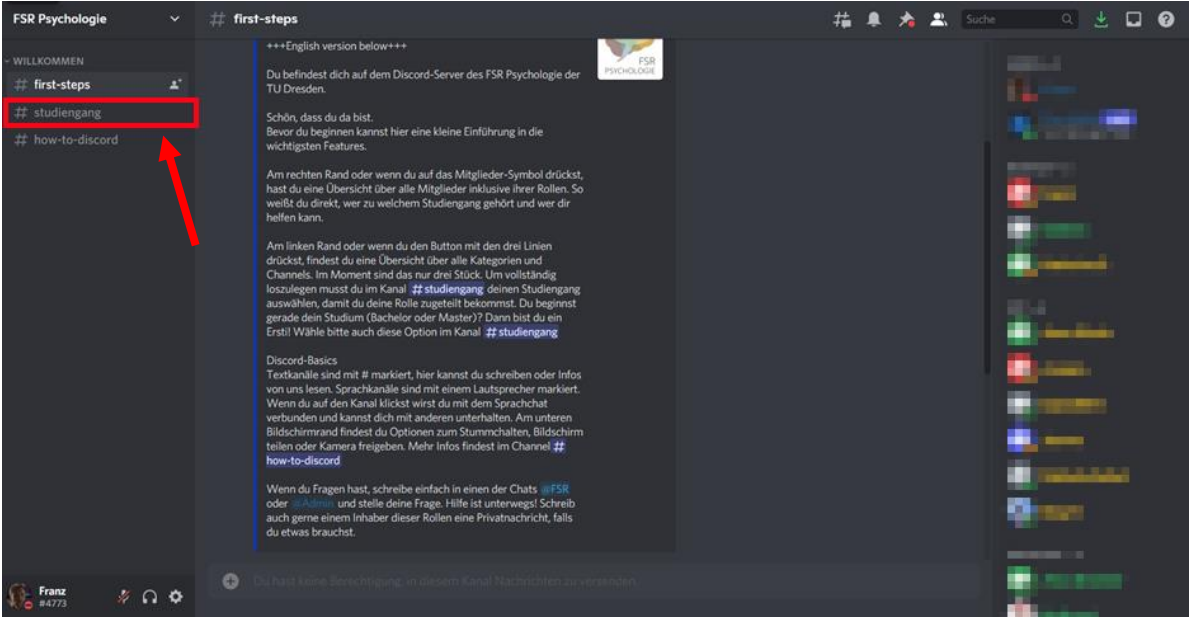

Die erste Kategorie, die euch zur Verfügung steht, ist die Willkommens-Kategorie. Hier seht ihr eine Kurzübersicht über Regeln und Infos zum Server. Wirklich relevant ist aber der Kanal #Studiengang. Klickt hier drauf, damit der Server sein Potential entfalten kann.

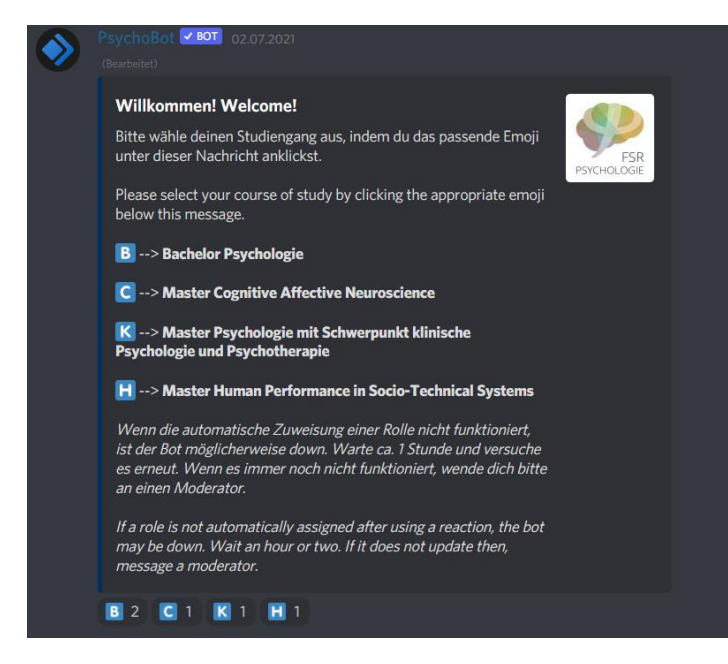

Ihr seht nun diese Nachricht. Wählt euerm Studiengang entsprechend ein Emoji unten aus und klickt darauf. Achtung: Wundert euch nicht, dass der Counter zurück auf 1 springt, das ist so gewollt. Sollte die Zuordnung nicht funktionieren, wendet euch bitte an das Admin-Team.

Wenn ihr es richtig gemacht habt, seht ihr nun noch mehr Kategorien und Kanäle. Wie ihr damit umgeht, kommt als nächstes.

#### 3. Navigation

# m5-evaluation-und-meta # d1-diagnostik-grundlagen # d2-diagnostik-vertiefung a1-allgemeine-psychologi. # a2-allgemeine-psycholog. t.<sup>e</sup> bp-biopsychologie # ep-entwicklungspsychol.. # pp-persönlichkeitspsych.

# hp1-arbeits-und-organisa.

#

Am linken Rand seht ihr zuerst die Kategorie "Für Alle", die für alle freigeschaltenen Mitglieder des Servers verfügbar ist und zum Austausch zwischen allen Psychologie-Studierenden der TUD dient. Die Kanäle sind nach ihrem Thema benannt. Text-Channels mit ungelesenen Nachrichten sind weiß hervorgehoben und mit einem Punkt am linken Rand versehen.

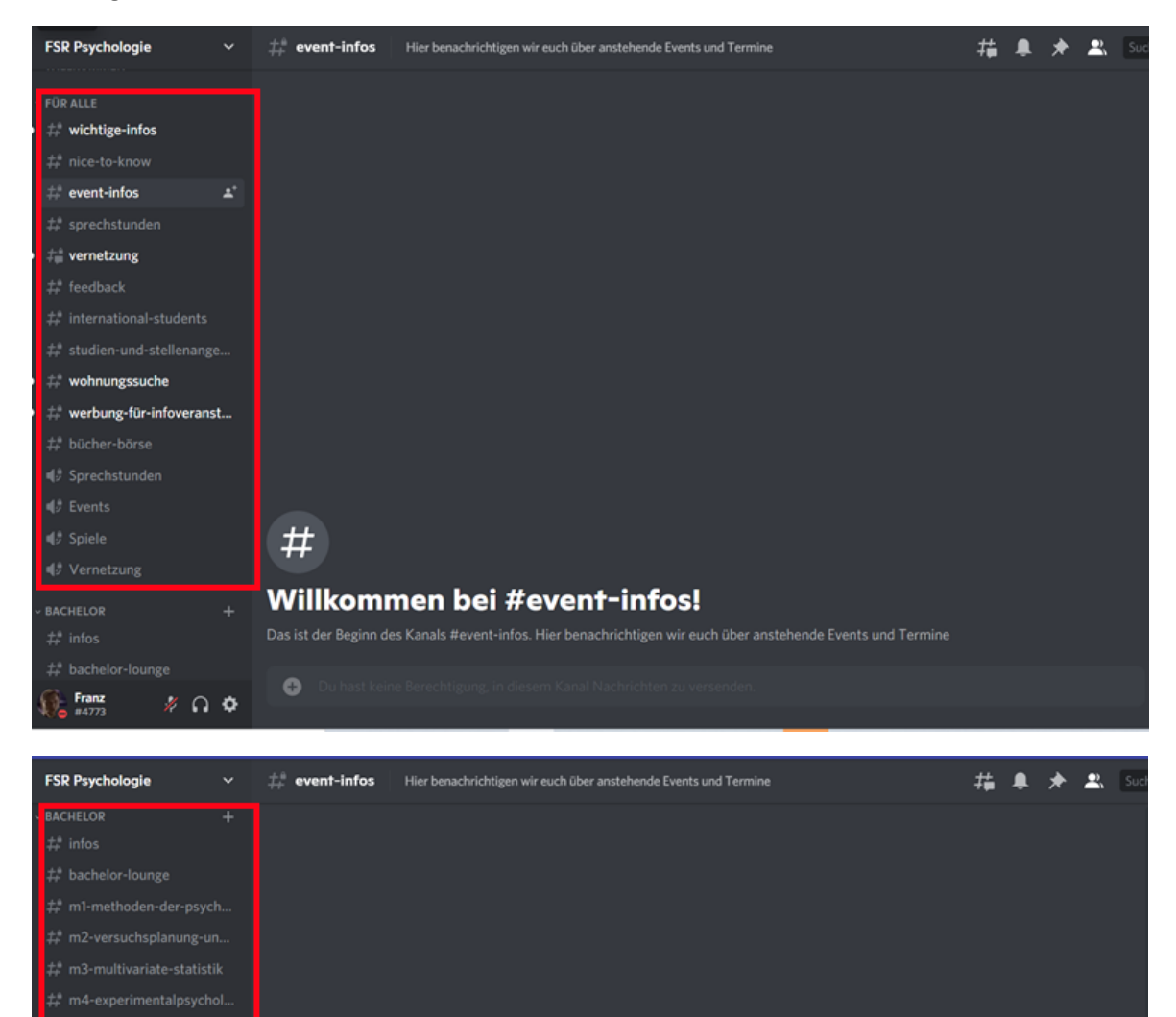

Außerdem gibt es die jeweiligen studiengangspezifischen Kategorien, die nur für die Studiengänge freigeschaltet sind. Zusätzlich zu Info-Kanälen gibt es hier noch Channels, in denen ihr euch über die jeweiligen Module austauschen könnt.

Willkommen bei #event-infos!

## 4. Bedienung der Channels

Textkanäle sind sehr einfach zu bedienen. Klickt einfach auf den Channel eurer Wahl und schreibt rechts in das sich öffnende Textfeld. Der aktuelle Channel ist links am Rand weiß hervorgehoben.

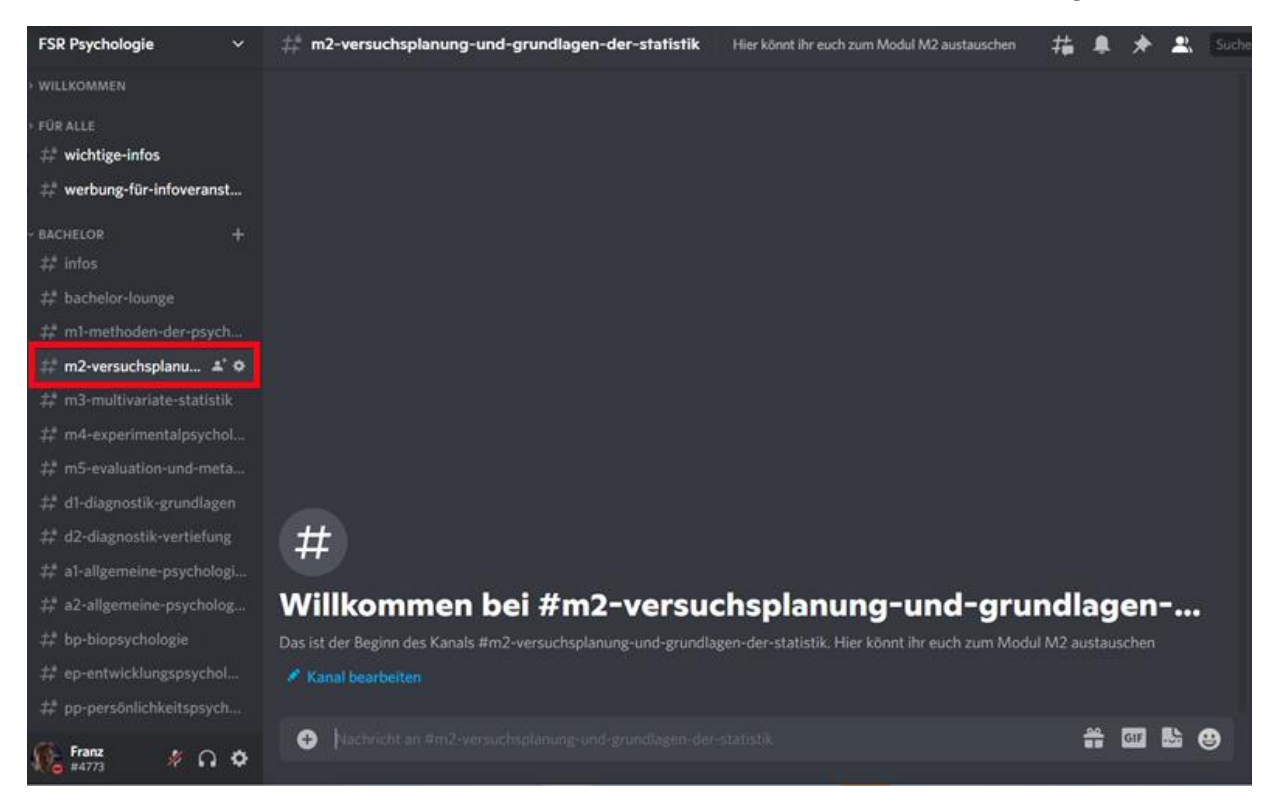

Um einem Sprachkanal (markiert durch das Lautsprechersymbol) beizutreten, klickt einfach auf den Kanal und ihr seid dabei.

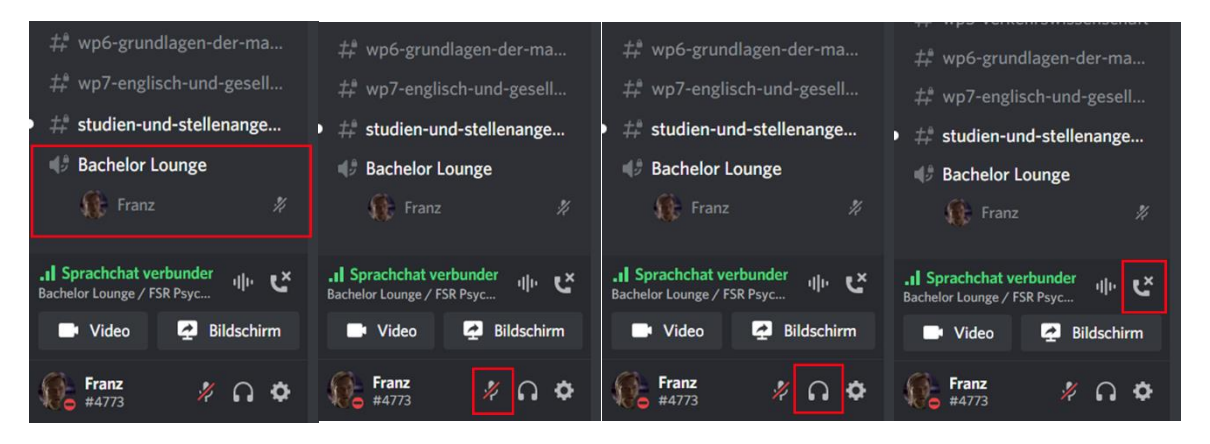

*In der Liste des Kanals seht ihr alle Mitglieder. Mit dem Mikrofon-Symbol könnt ihr euch stummstellen, mit den Kopfhörern eure Audioausgabe stoppen-ihr hört dann die anderen nicht mehr. Seid ihr fertig mit Reden, könnt ihr über den Telefonhörer (ganz rechts) den Sprachkanal verlassen. Außerdem könnt ihr euern Bildschirm oder euer Video teilen, falls ihr das braucht.*

## 5. Tipps und Tricks für mehr Übersichtlichkeit

Die vielen Kanäle und Kategorien können schnell unübersichtlich werden. Hier einige kleine Tipps, damit ihr euch besser zurechtfindet.

#### *5.1 Threads*

Threads sind relativ neu auf Discord, aber ein effektives Mittel, um einen Kanal nicht zu überfluten und wichtige Infos auf einen Blick zu haben.

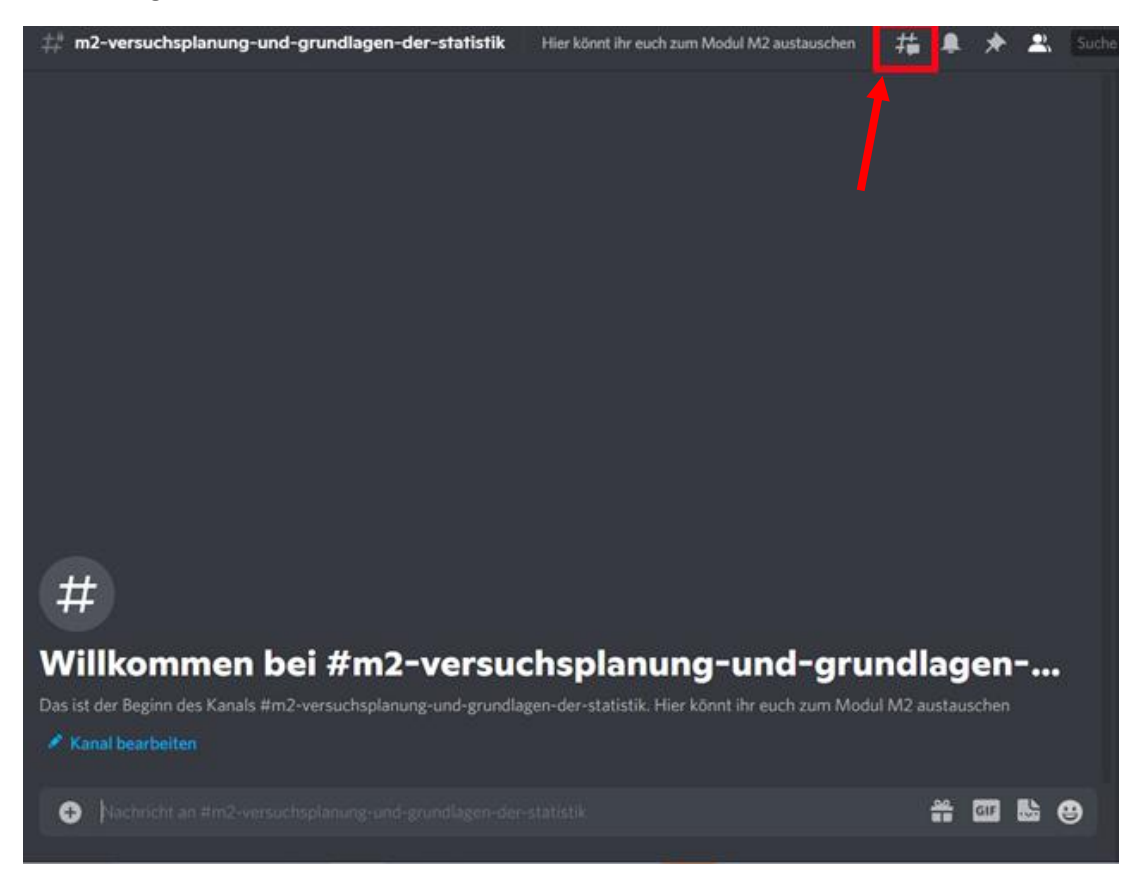

Um einen Thread zu einem Thema zu erstellen (zum Beispiel eine Frage zum Studieninhalt) sucht nach diesem Symbol. Es öffnet sich das linke Fenster. Hier könnt ihr alle aktiven und archivierten Threads dieses Kanals betrachten. Archiviert werden Threads nach 24 Stunden ohne Nachricht. Unter "Erstellen" könnt ihr euern eigenen Thread starten. Dazu erscheint dann das Fenster rechts, wo ihr alle Daten zum Thread festlegen könnt. Threads werden dann im jeweiligen Kanal angezeigt, die darauffolgenden Nachrichten aber nur, wenn man auf den Thread klickt. Alternativ könnt ihr zum Erstellen eines Threads auch einfach auf das Plus neben dem Textfeld klicken und Thread erstellen auswählen.

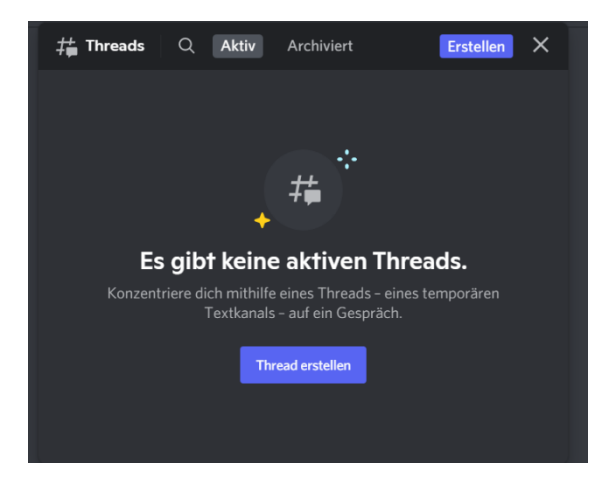

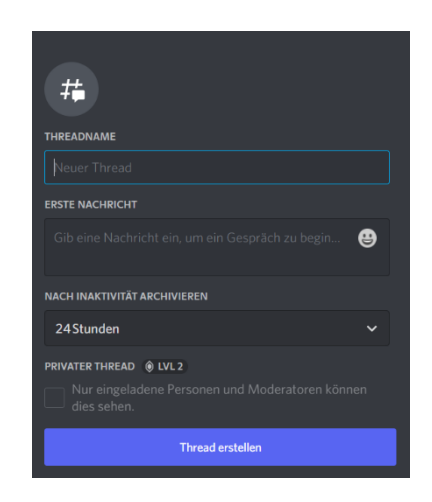

## *5.2 Kanäle stummschalten und Postfach*

Wenn euch die Inhalte mancher Kanäle nicht interessieren, könnt ihr sie ganz einfach über die Glocke stummschalten und neue Nachrichten aus diesem Kanal werden nicht mehr angezeigt.

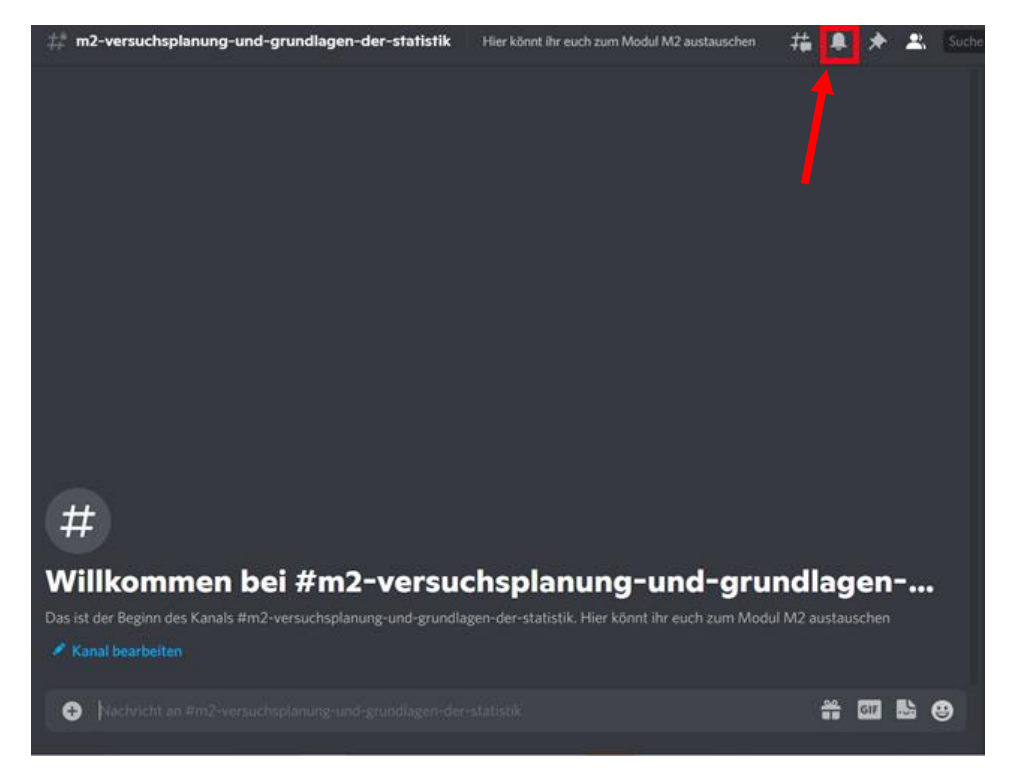

Im Postfach seht ihr dann alle Nachrichten aus den verschiedenen Kanälen, die ihr nicht stummgeschalten habt.

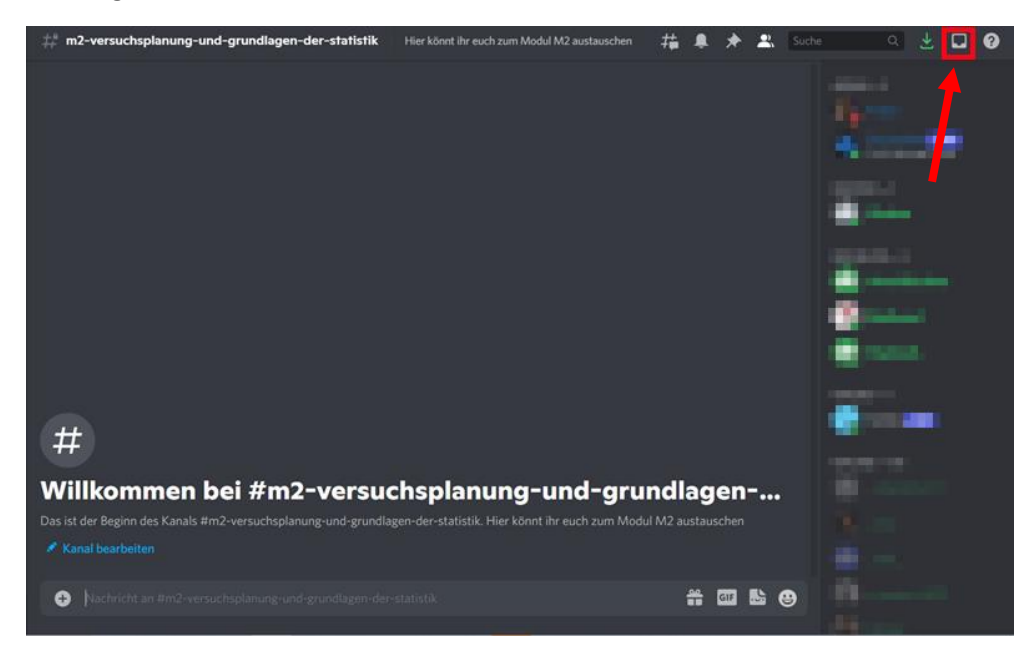

#### *5.3 Katgeorien einklappen*

Um eine Kategorie einzuklappen, müsst ihr nur auf den kleinen Pfeil links neben dem Namen klicken. Dann seht ihr ausschließlich die Kanäle der Kategorie, in denen es neue Nachrichten gibt und die ihr nicht stummgeschaltet habt.

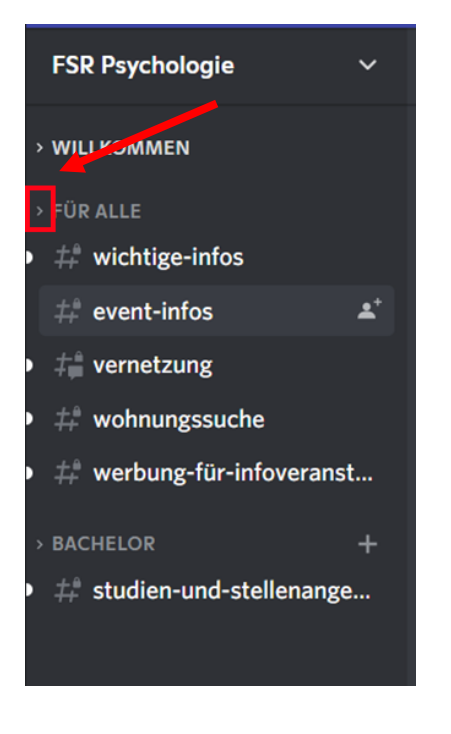

*5.4 Weitere Ratschläge*

Wenn ihr auf den Pfeil neben dem Servernamen klickt, öffnen sich die für euch verfügbaren Einstellung. Hier könnt ihr festlegen, wer euch benachrichtigen darf oder wie euer Name und euer Profilbild speziell auf diesem Server aussehen soll.

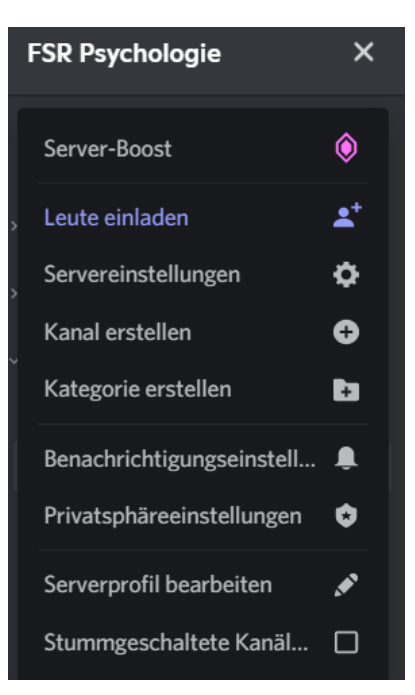

#### **Mobil-Version**

Vorab: Die Mobilversion verfügt über etwas weniger Funktionen als die PC-Version. Für den vollen Genuss, ist also der Zugang über einen PC zu empfehlen.

#### 1. Zum Server gelangen

Nachdem ihr bei Discord registriert seid, müsst ihr noch zum Server kommen. Wenn der Link nicht direkt funktioniert, zeigen wir hier, wie es geht. Am Anfang sieht das bei euch wohl in etwa so aus:

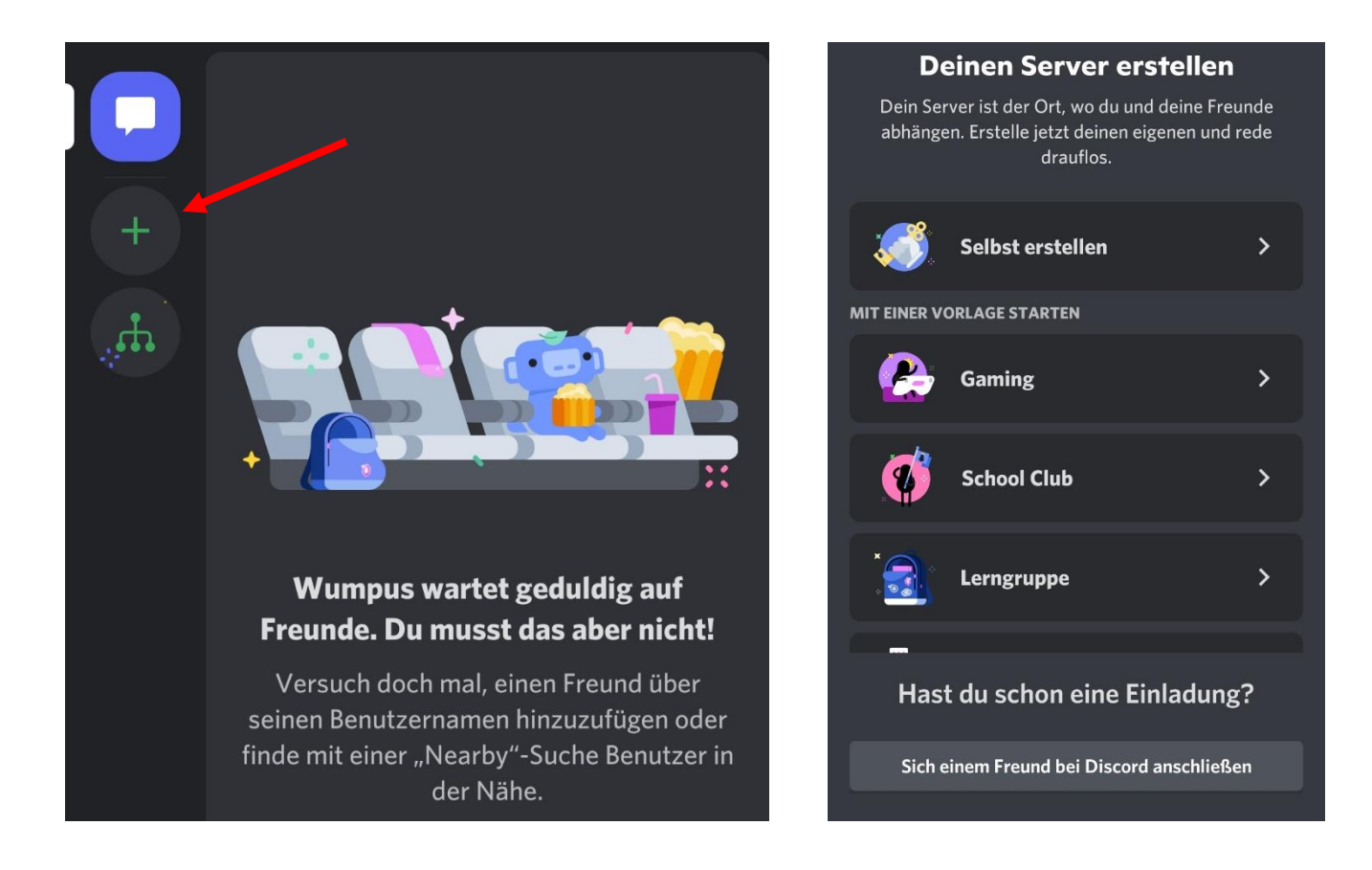

Über das Plus gelangt ihr dann zum Bildschirm rechts. Bei "Sich einem Freund bei Discord anschließen" könnt ihr dann schließlich unseren Link eingeben und schon seid ihr da

#### 2. Die ersten Schritte

Am Anfang kann Discord etwas verwirrend sein. Wenn ihr nach links wischt, seht ihr alle Kanäle und Kategorien des Servers, in der Mitte den Inhalt des ausgewählten Kanals beim Wischen nach rechts alle Mitglieder, die online sind inklusive ihrer Rolle. Das sieht so aus:

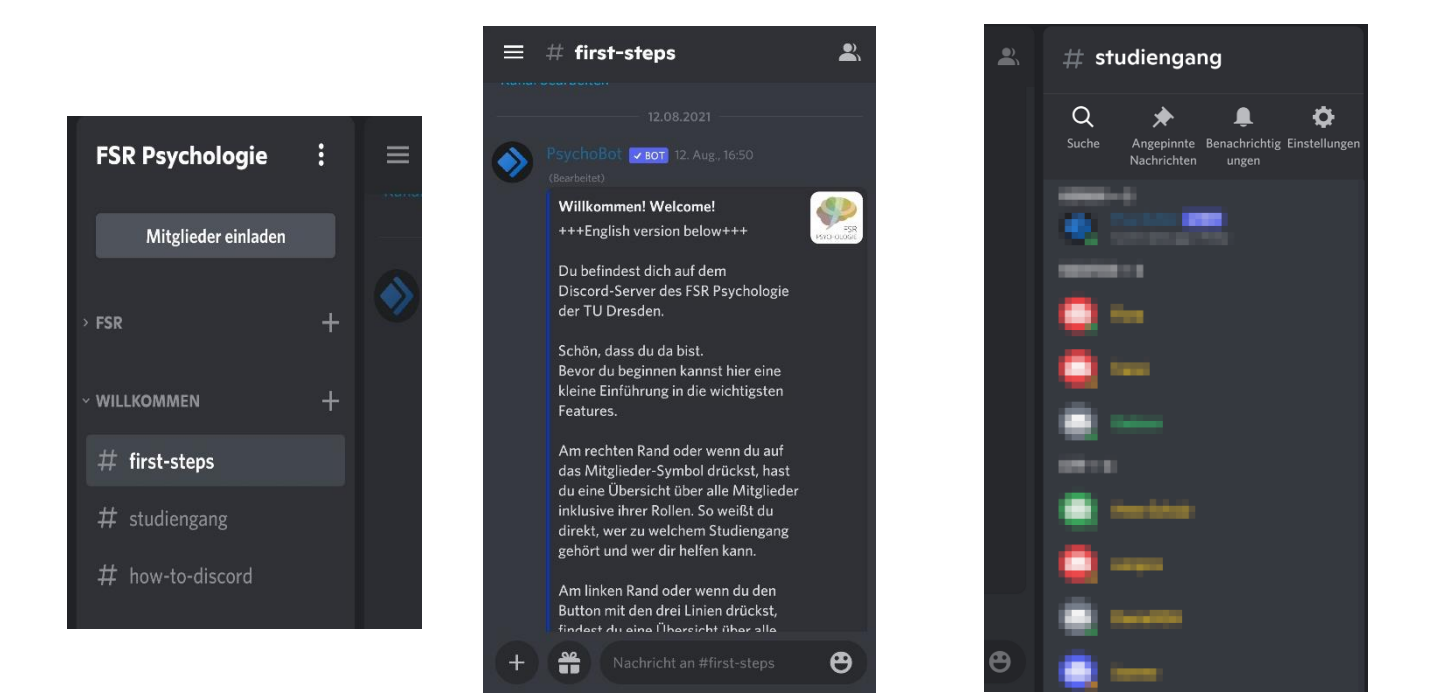

Die erste Kategorie, die euch zur Verfügung steht, ist die Willkommens-Kategorie. Hier seht ihr eine Kurzübersicht über Regeln und Infos zum Server. Wirklich relevant ist aber der Kanal #Studiengang. Klickt hier drauf, damit der Server sein Potential entfalten kann.

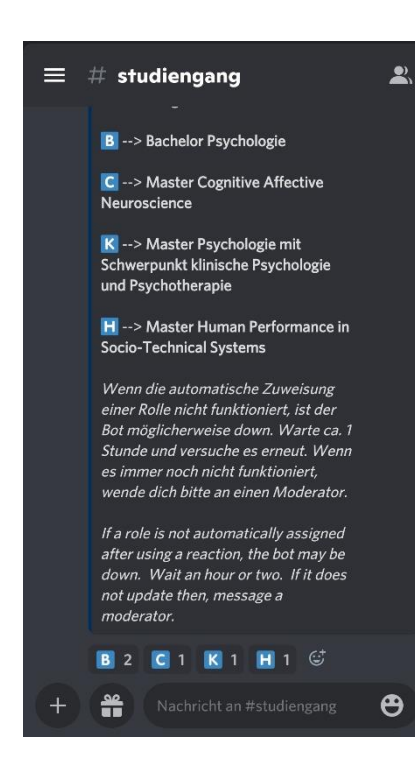

Ihr seht nun diese Nachricht. Wählt euerm Studiengang entsprechend ein Emoji unten aus und klickt darauf. Achtung: Wundert euch nicht, dass der Counter zurück auf 1 springt, das ist so gewollt. Sollte die Zuordnung nicht funktionieren, wendet euch bitte an das Admin-Team.

Wenn ihr es richtig gemacht habt, seht ihr nun noch mehr Kategorien und Kanäle. Wie ihr damit umgeht, kommt als nächstes.

#### 3. Navigation

Am linken Rand seht ihr zuerst die Kategorie "Für Alle", die für alle freigeschaltenen Mitglieder des Servers verfügbar ist und zum Austausch zwischen allen Psychologie-Studierenden der TUD dient. Die Kanäle sind nach ihrem Thema benannt. Text-Channels mit ungelesenen Nachrichten sind weiß hervorgehoben und mit einem Punkt am linken Rand versehen.

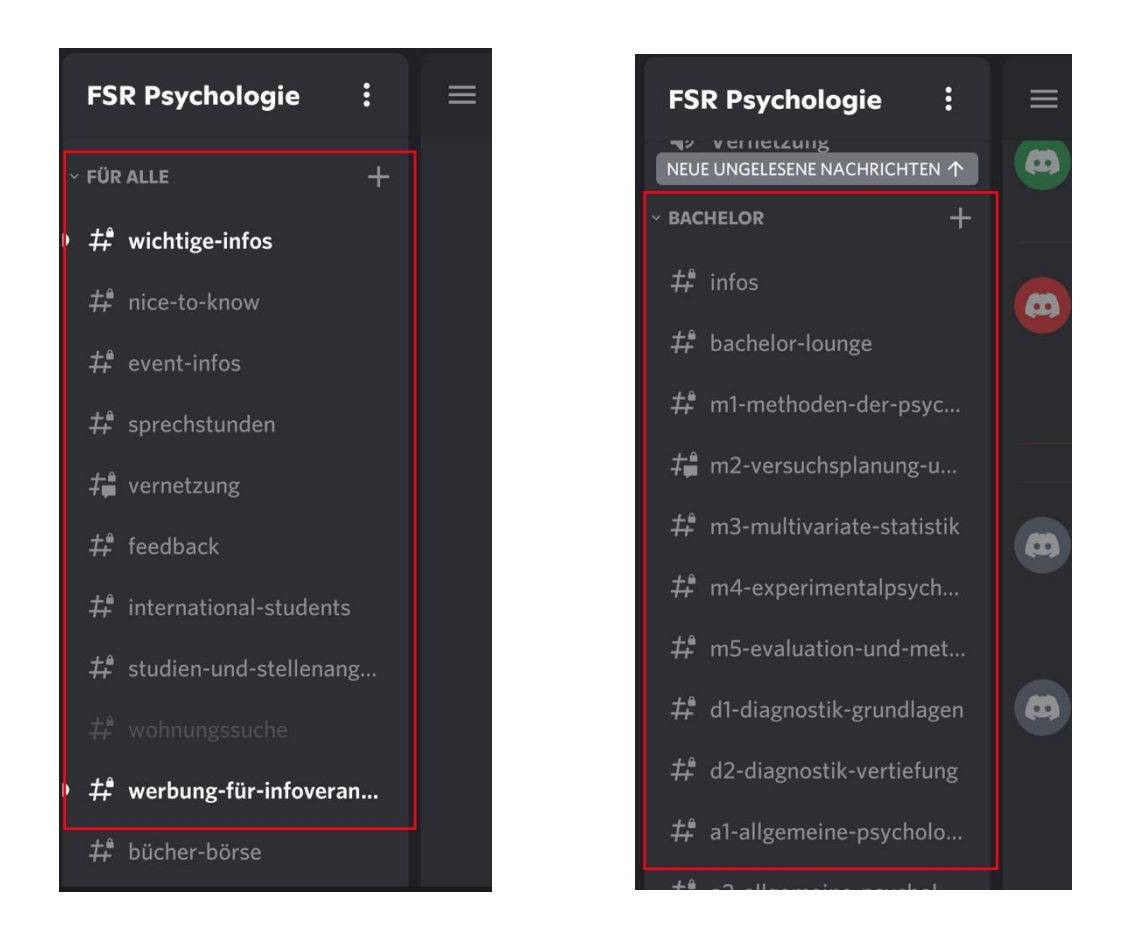

Außerdem gibt es die jeweiligen studiengangspezifischen Kategorien, die nur für die Studiengänge freigeschaltet sind. Zusätzlich zu Info-Kanälen gibt es hier noch Channels, in denen ihr euch über die jeweiligen Module austauschen könnt.

#### 4. Bedienung der Channels

Textkanäle sind sehr einfach zu bedienen. Klickt einfach auf den Channel eurer Wahl und das Textfeld sowie alle alten Nachrichten öffnen sich. Der aktuelle Channel ist im linken Feld weiß hervorgehoben. Bei Sprachchats (gekennzeichnet durch den Lautsprecher) müsst ihr auf den betreffenden Kanal klicken und könnt chließlich auswählen, dem Sprachchat beizutreten. Habt ihr das getan, seht ihr folgendes:

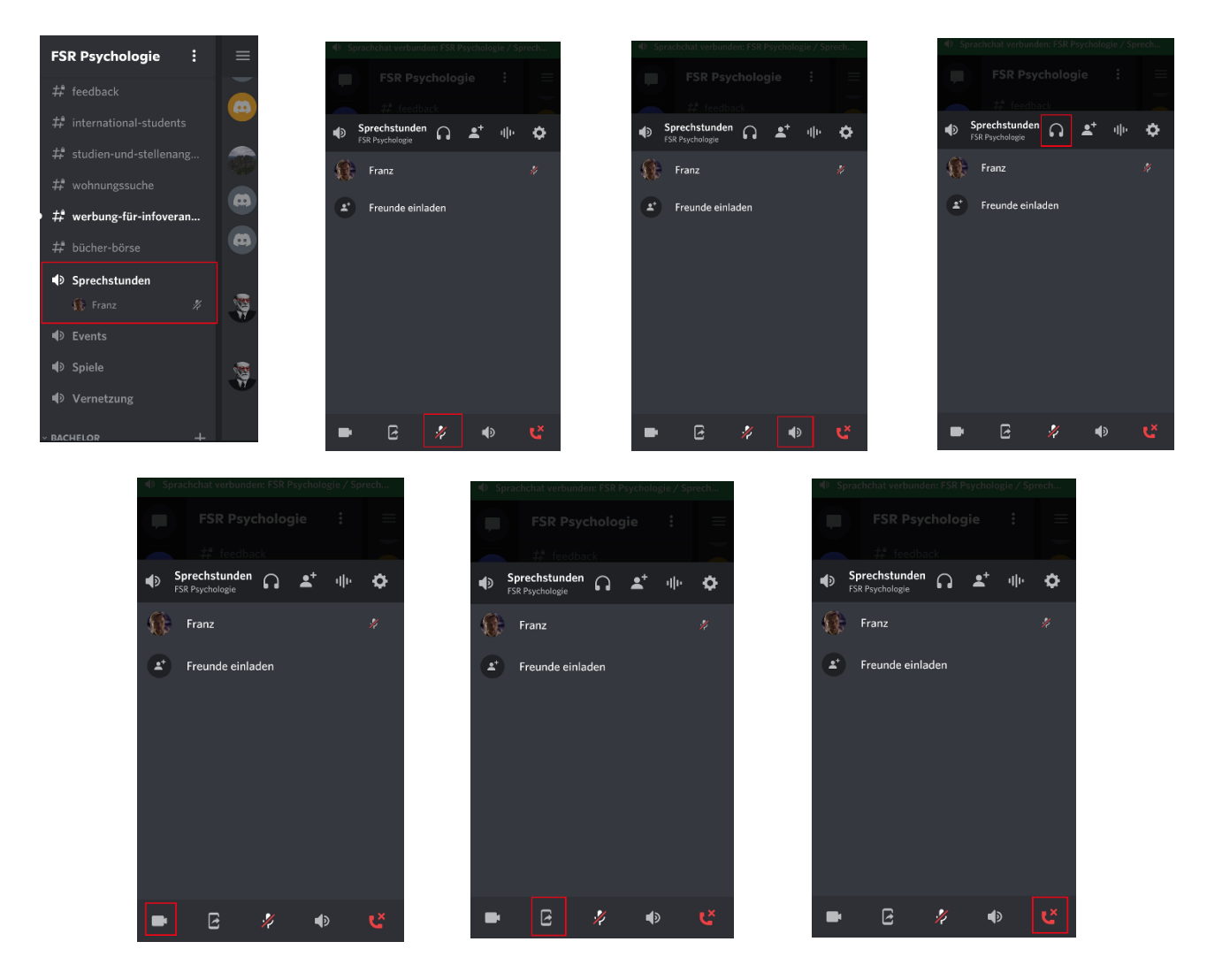

Im Sprachkanal habt ihr Zugriff auf verschiedene Funktionen. Ihr könnt euch weiter auf dem Server umsehen und seht wer alles im Kanal sitzt (1.), ihr könnt euer Mikrofon ausschalten (2.), den Handy-Lautsprecher aktivieren (3.), die Audioausgabe deaktivieren, sodass ihr niemanden mehr hört (4.), eure Kamera aktivieren (5.), den Bildschirm übertragen (6.) und schließlich das Gespräch verlassen (6.)

## 5. Tipps und Tricks für mehr Übersichtlichkeit

Die vielen Kanäle und Kategorien können schnell unübersichtlich werden. Hier einige kleine Tipps, damit ihr euch besser zurechtfindet.

#### *5.1 Threads*

Threads sind relativ neu auf Discord, aber ein effektives Mittel, um einen Kanal nicht zu überfluten und wichtige Infos auf einen Blick zu haben.

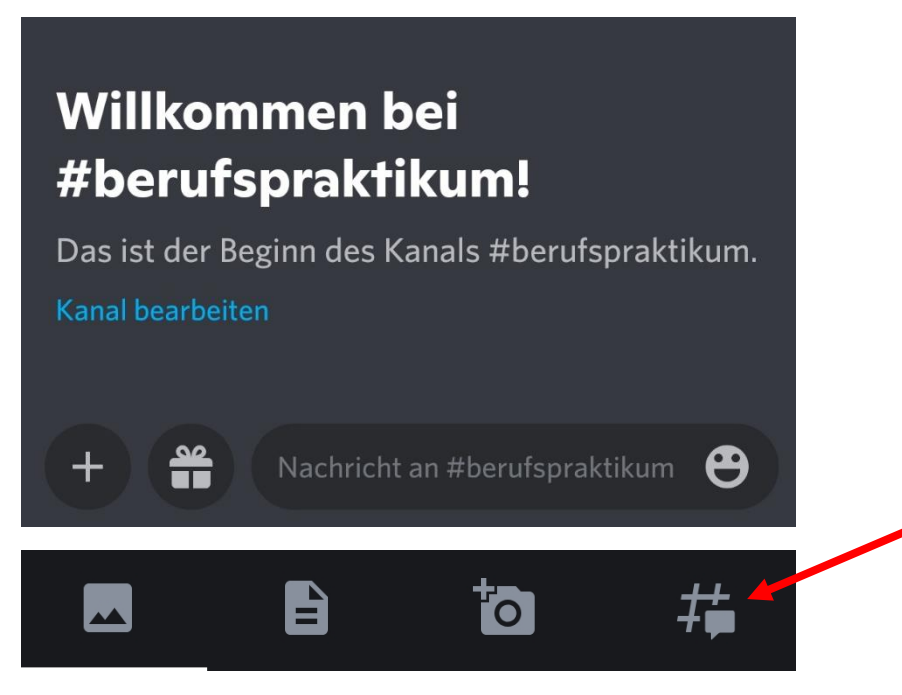

Um einen Thread zu einem Thema zu erstellen (zum Beispiel eine Frage zum Studieninhalt) klickt in dem Kanal, der zum Thema passt auf das Plus und sucht anschließend nach diesem Symbol, es öffnet sich folgendes Fenster. Hier könnt ihr alle Daten zum Thread festlegen. (links) Threads werden dann im jeweiligen Kanal angezeigt, die darauffolgenden Nachrichten aber nur, wenn man auf den Thread klickt. Aktive und archivierte Threads eines Kanals könnt ihr betrachten, indem ihr auf das Symbol am oberen Bildschirmrand klickt (Mitte). Archiviert werden Threads nach 24 Stunden ohne Nachricht. Unter + könnt ihr außerdem euern eigenen Thread starten (rechts).

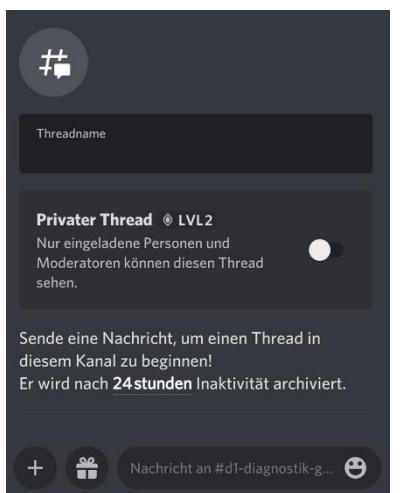

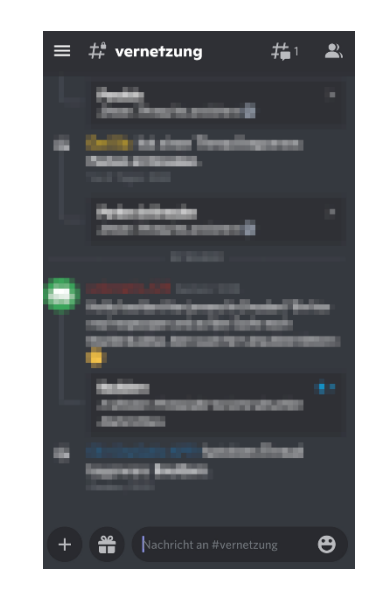

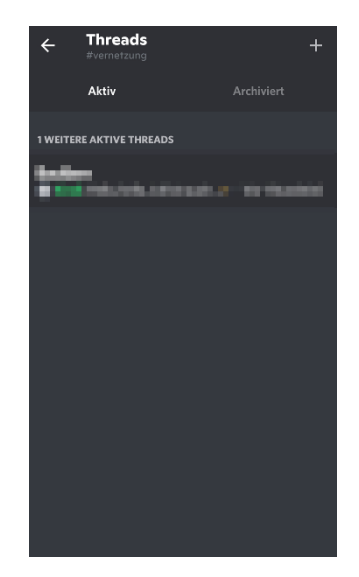

### *5.2 Kanäle stummschalten und Kategorien einklappen*

Wenn euch die Inhalte mancher Kanäle nicht interessieren, könnt ihr sie ganz einfach über die Glocke über der Mitgliderübersicht stummschalten und neue Nachrichten aus diesem Kanal werden nicht mehr angezeigt (links). Außerdem könnt ihr am linken Rand die Kategorien einklappen.Dazu müsst ihr nur auf den kleinen Pfeil links neben dem Namen klicken. Dann seht ihr ausschließlich die Kanäle der Kategorie, in denen es neue Nachrichten gibt und die ihr nicht stummgeschaltet habt (rechts).

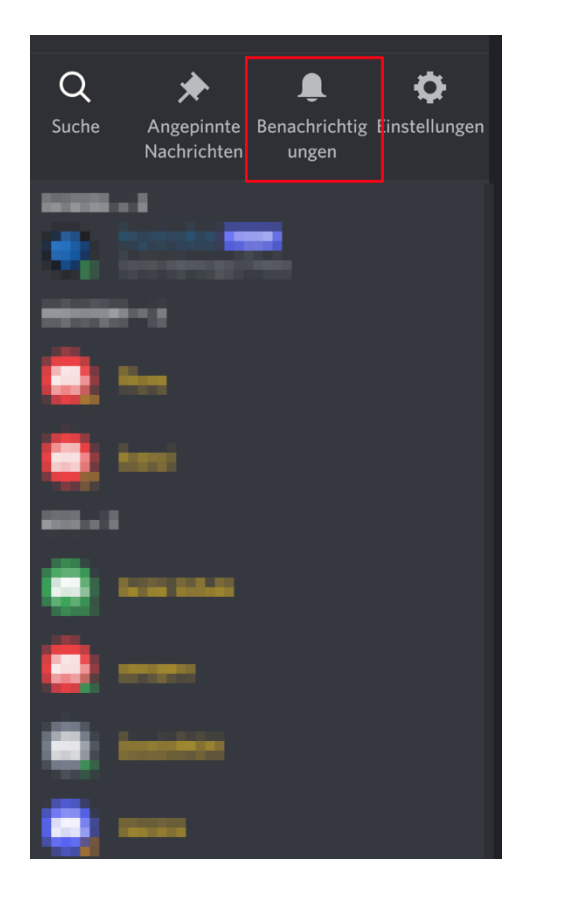

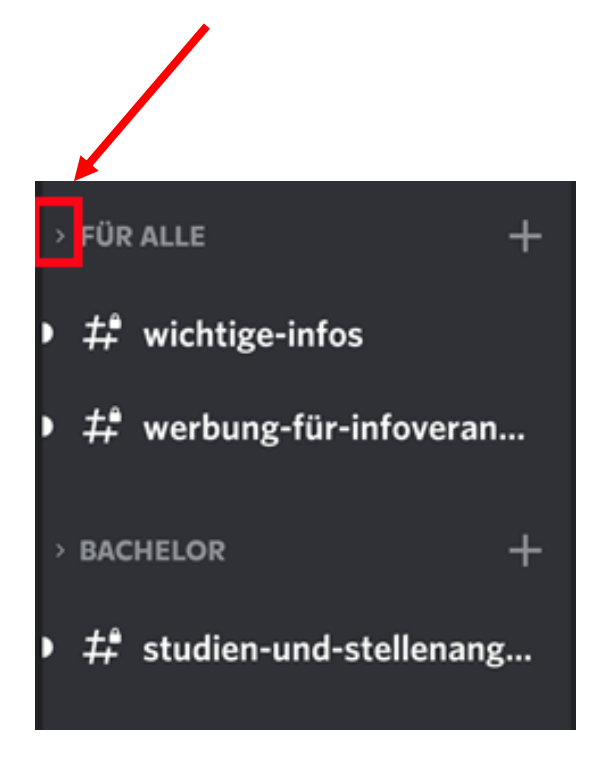